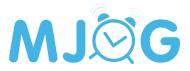

# Moving the MJog Client

### Public

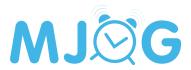

### Contents

- Summary
- Requirements
- Download the Tool
- Instructions
- Support Contact Information

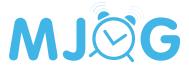

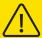

These instructions only apply to an MJog Client that is connected to an EMIS Web or TPP SystmOne clinical system. If the MJog Client is connected to the Microtest Evolution clinical system, please contact MJog Support for guidance; details at the end of this guide.

#### Summary

If an MJog Client connects to an EMIS Web or TPP SystmOne clinical system, there is a tool that can be used by IT providers to move the MJog Client. This document provides step-by-step instruction on how to use the tool to move an MJog Client.

#### Requirements

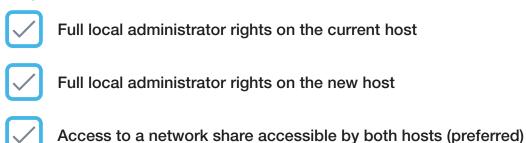

An encrypted USB drive (optional)

MJog Backup/Restore Utility

#### Download the Tool

Click to the button below to download the MJog Backup/Restore Utility (MJogBackup.exe).

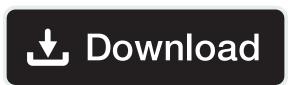

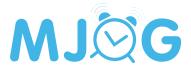

#### Instructions

- 1
- On the current host, create a new folder in  ${\bf c}$ \$ and call it  ${\bf mjogbackup}$ .

Move the MJogBackup.exe from the downloads folder to the desktop.

2

Right-click the **MJogBackup.exe**, then select **run as administrator** from the menu displayed, then click the **backup** button.

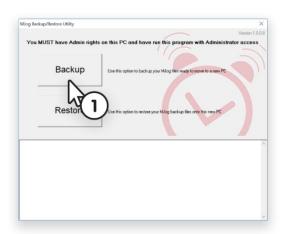

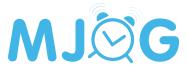

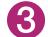

Click the **choose** button, navigate to **c\$**, open the **mjogbackup** folder, then click the **ok** button.

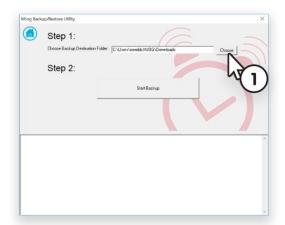

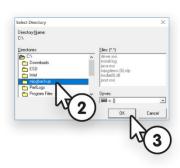

4

Make sure **c:\mjogbackup** is displayed in the choose backup destination folder field, then click the **start backup** button.

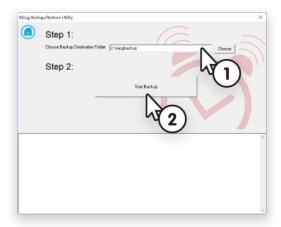

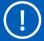

During the backup process the tool may stop responding and you may get warnings when the tool stops the MJog services; this is normal.

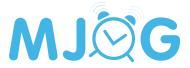

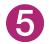

When the backup completes, click the **disable MJog on this computer** button, click the **yes** button, then click the **ok** button.

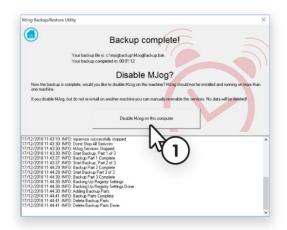

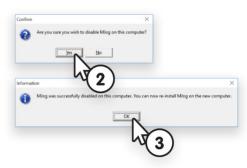

- Close the MJog Backup/Restore Utility.
  - Go to the MJog application folder, by default, this is:
  - C:\Program Files (x86)\Soft Option Technologies Ltd\MJog
  - Find the mjog.db file, copy it, then paste it into the mjogbackup folder.
- Copy the **mjogbackup** folder and **MJogBackup.exe** to a network share that is accessible from the new host.
  - If you can't use a network share, then use an encrypted USB drive to transfer the backup folder and tool.
- On the new host, go to the network share that you copied the **mjogbackup** folder and **MJogBackup.exe** to. Then copy the folder and tool to **c\$** of the new host.

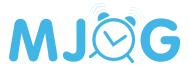

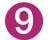

Right-click the **MJogBackup.exe**, then select **run as administrator** from the menu displayed, then click the **restore** button.

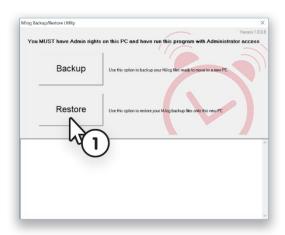

10

Click the **choose** button, navigate to **c\$**, open the **mjogbackup** folder, then click the **ok** button.

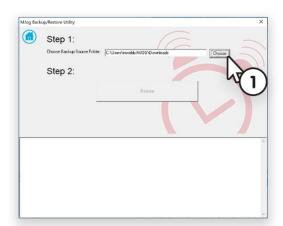

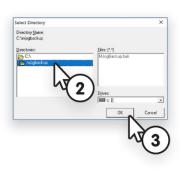

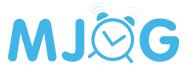

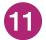

Make sure **c:\mjogbackup** is displayed in the choose backup destination folder field, then click the **restore** button.

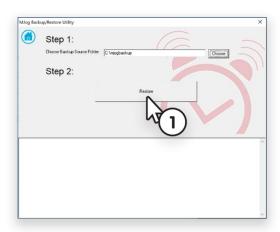

12

Once the restore is complete, make sure the MJog interface is accessible. If it isn't contact MJog Support, details at the end of this guide. If it is accessible, then it is safe to remove the MJog software from the old host via the Windows control panel.

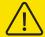

Once the MJog client has been moved successfully, it is important that you remove the MJog client software from the old host.

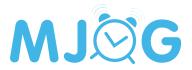

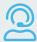

## **Support Contact Information**

MJog Support

01353 780 180 / support@mjog.com 2

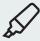

This document may contain errors. If you find an error, please let us know ∠.